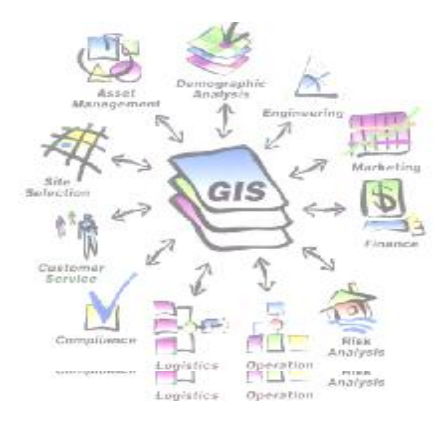

Pen Dar  $\widehat{\bm{\eta}}$ E) *(Layou*  $\mathbf{E}$ 

# **Latihan 4 : Penyajian Data (Layout Peta)** 4-2

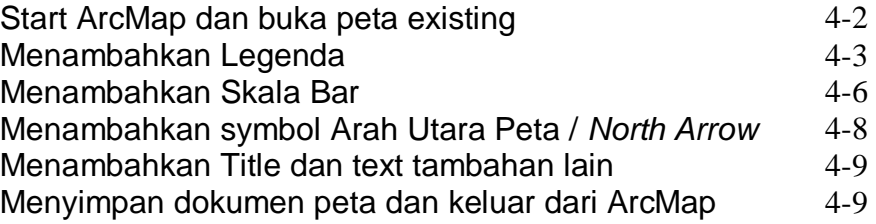

# **Latihan 4 : PENYAJIAN DATA (LAYOUT PETA)**

Sebagai contoh untuk keperluan latihan, misalnya : Dirjen Prasaran Budidaya Tambak dan Perikanan membutuhkan Layout Peta sebaran potensi daerah Kabupaten Banyuwangi. Kita akan membuat sebuah layout peta dan sekaligus sebagai laporan kita.

cu

## **Langkah 1: Start ArcMap dan buka peta existing**

Pertama-tama jalankan aplikasi ArcMap

- o *Start* ArcMap
- o Pilih *Start using ArcMap with an existing map.*
- o Klik *OK*.
- o Pada bagian *Open window*, arahkan ke **C:\Latihan\Mapdocument**.
- o Klik dobel *Latihan2\_Layout.mxd*

ArcMap akan menampilkan file *Latihan2\_Layout.mxd*, yang kita simpan ketika mengerjakan latihan 2.

Jika kita tidak bisa menyelesaikan latihan 2, atau kita lupa tidak menyimpan hasil latihan kita, buka peta existing *Latihan2\_Layout.mxd* di dalam CD-ROM yang disertakan dalam paket pelatihan ini **LATIHAN\Test\Latihan2\_Layout.mxd.**

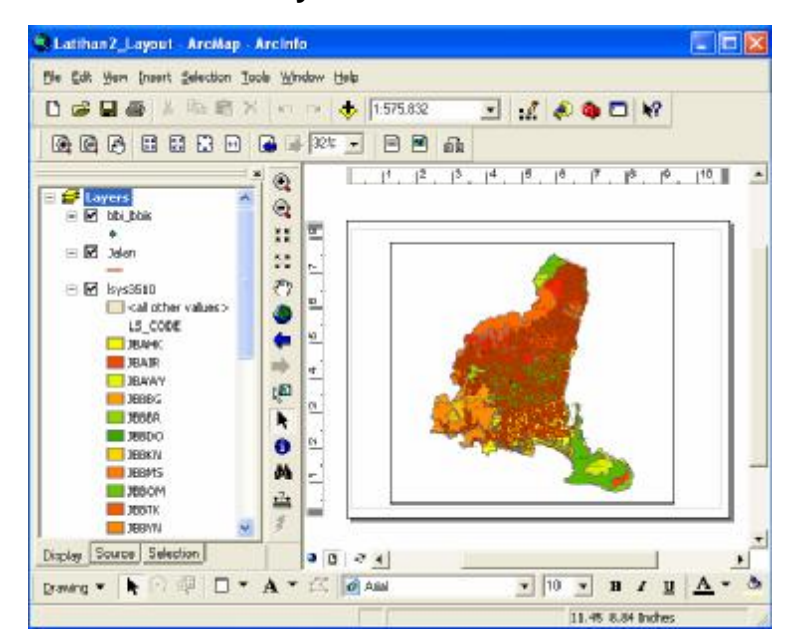

*hal* 4 - 2

Pada saat kita menyelesaikan pekerjaan kita di latihan 2, kita telah mempunyai sebuah layout peta format landscape, tetapi belum dilengkapi ¢, element-element peta yang lainya.

Dalam latihan ini kita akan menambahkan element-element peta kedalam layout kita. Element-element peta tersebut, diantaranya : legenda, symbol arah utara peta *(a north arrow)*, title peta, skala bar, dan lain-lain.

Custo

Tool untuk membuat element-element layout peta dalam aplikasi ArcMap :

o Pilih *menu>insert*.

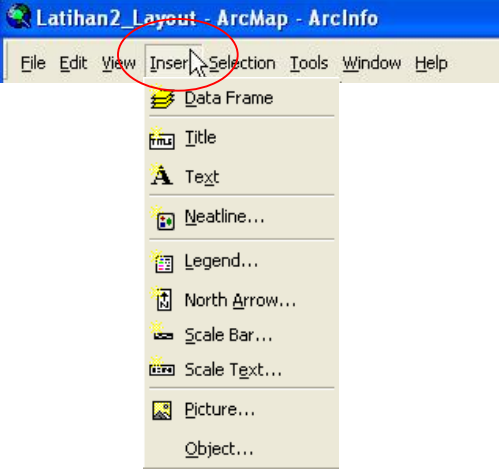

## **Langkah 2 : Menambahkan Legenda**

Sebelum menambahkan legenda, kita harus melakukan beberapa perubahan untuk text pada *Table of Contents*.

- o Pada *Table of Contents*, klik pada nama layer *jln3510*.
- o Ganti text *jln3510* menjadi *jalan atau lsys3510 menjadi Land System*,

kemudian enter.

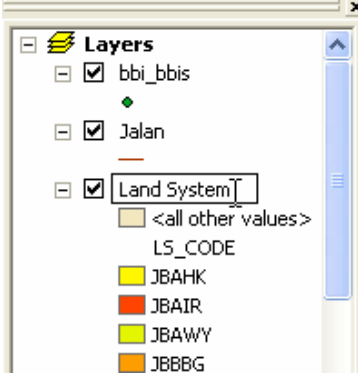

Setelah itu , kita akan menambahkan legenda kedalam Layout

- o Dalam aplikasi ArcMap klik menu *Insert>Legend*.
- o Kita terima defaults, klik tombol *Next* sampai selesai.
- o Klik tombol *Finish.*

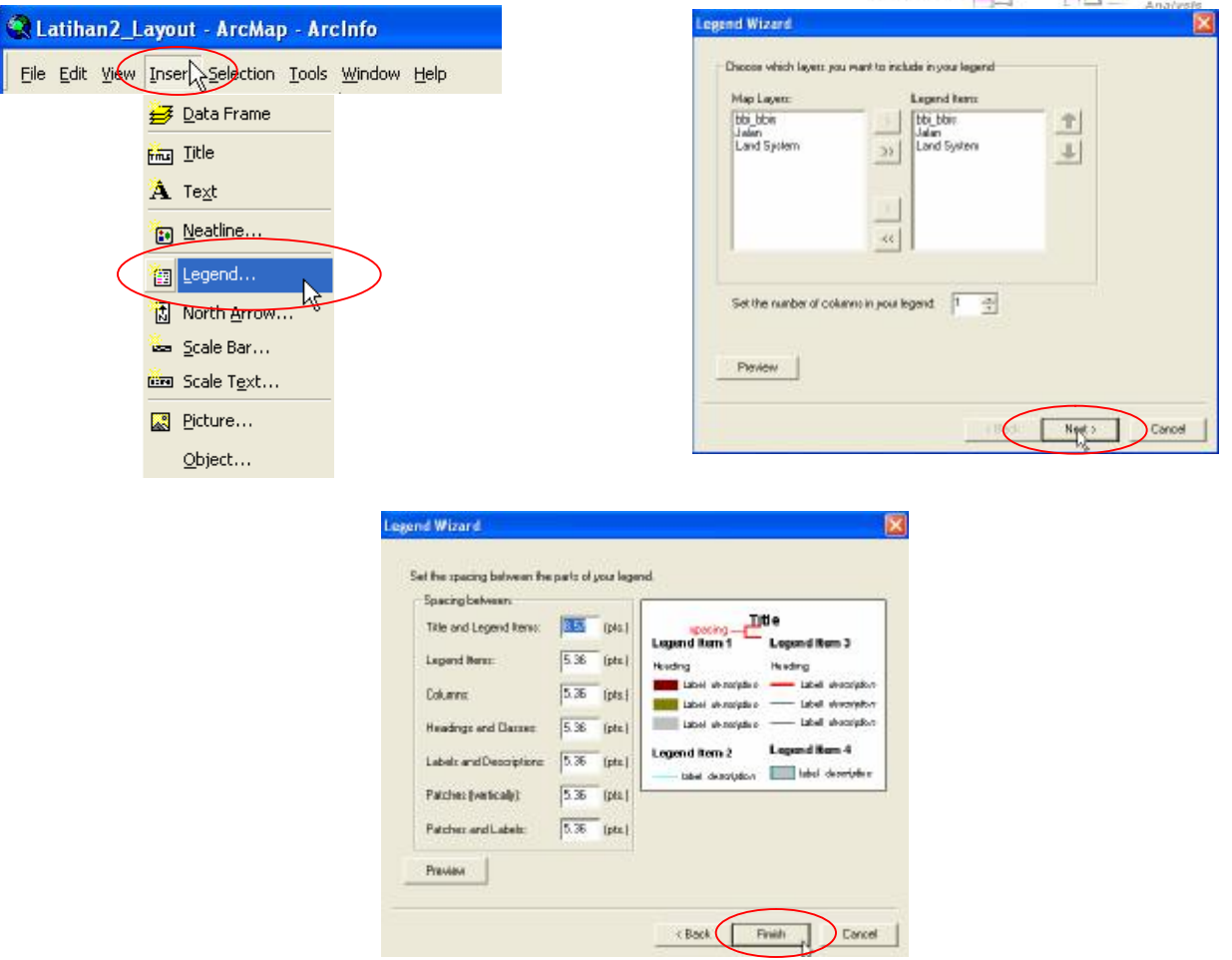

ress

Pada kondisi defaults, setiap element – element layout yang ditambahkan kedalam layout posisinya berada disekitar peta . Kita pindahkan/geser ke posisi yang kita inginkan.

- o *Drag and drop* legenda yang akan kita tempatkan.
- o Perbesar / *Zoom in* legenda.

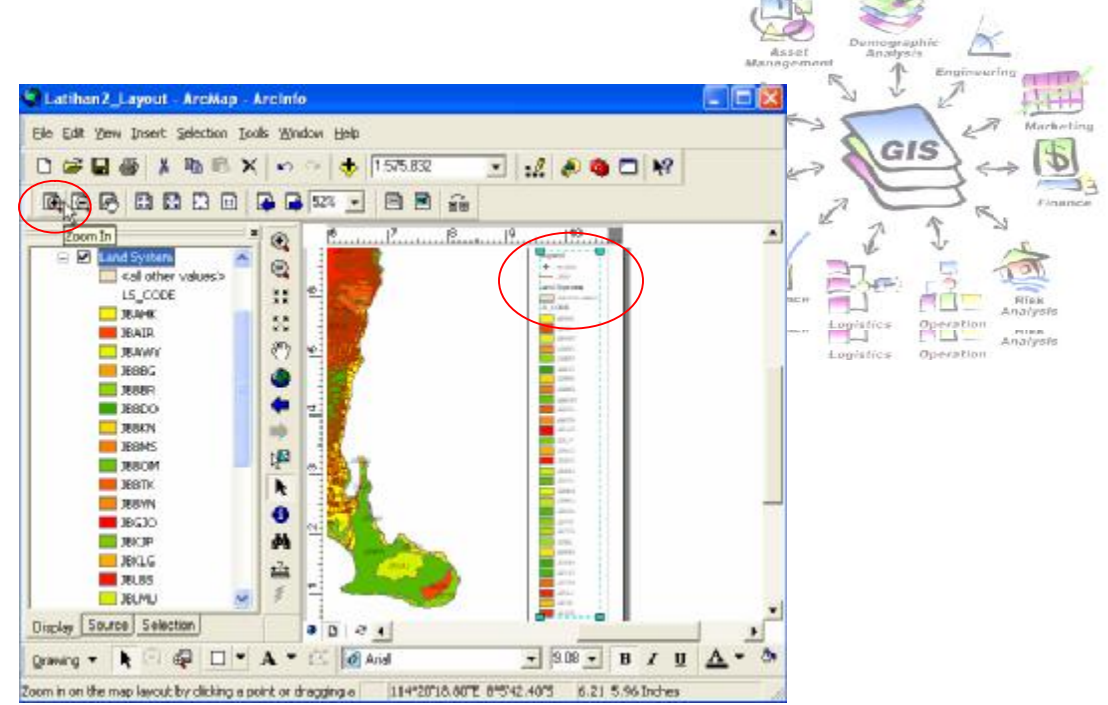

Legenda masih dalam keadaan defaults. Kita akan menghapus beberapa teks pada legenda, misalnya kita akan menghapus teks pada bagian atas *(heading)* legenda.

- o Klik 2 kali element legenda.
- o Klik kanan, pilih *properties*.
- o Pada *Legend Properties Window*, pilih tab *Legend*.
- o Dibawah *Title*, uncheck pada *check box Show*.
- o Klik tombol *Apply.*

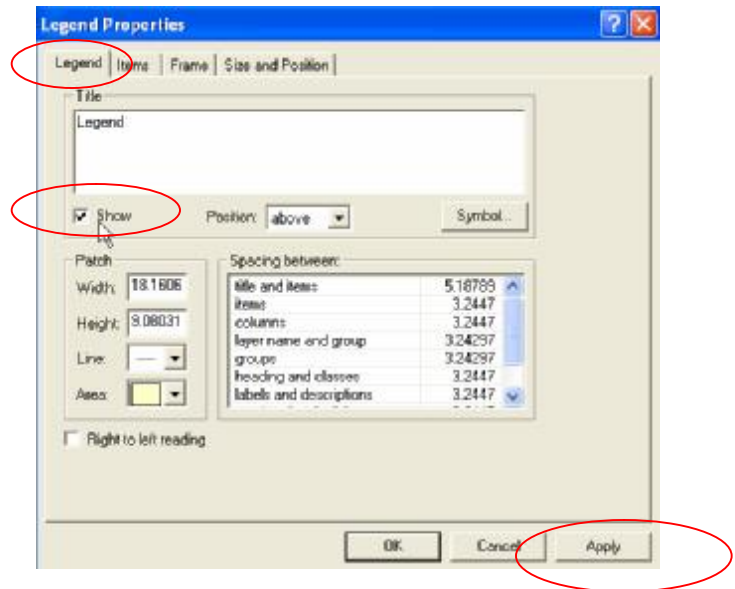

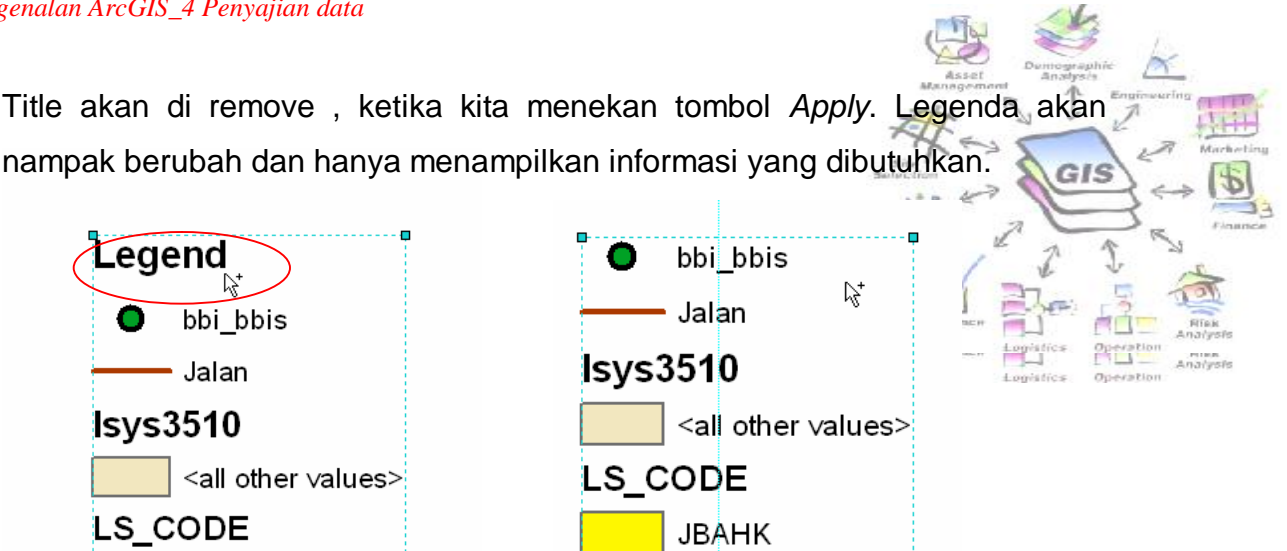

#### **Langkah 3 : Menambahkan Skala Bar**

Jika kita bermaksud membuat peta untuk keperluan pengukuran atau analisis jarak, maka skala bar ini penting untuk ditambahkan sebagai element layout peta.

- o Perkecil / *Zoom Out* tampilan layout, untuk melihat tampilan layout secar keseluruhan.
- o Klik *Insert>Scale Bar*.
- o Pada window *Scale Bar Selector*, pilih dan klik *Scale Line 1*.
- o Klik *OK*.

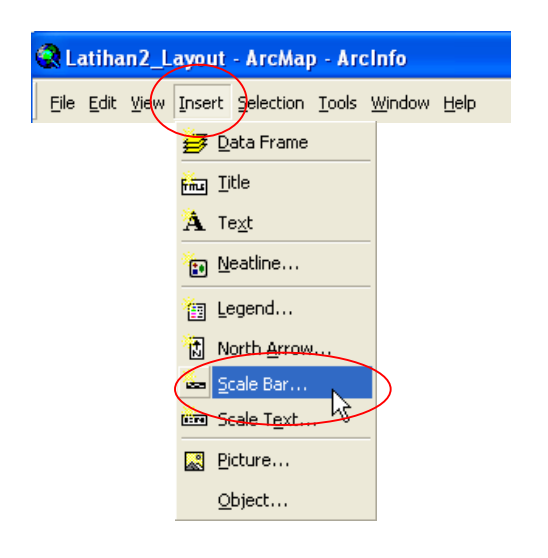

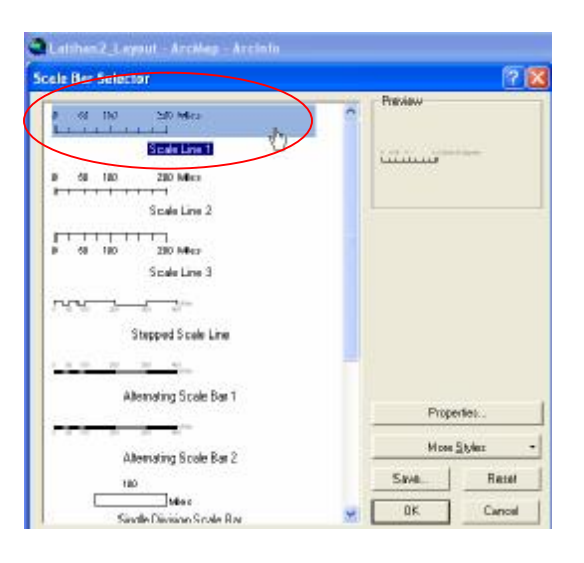

Pada kondisi defaults, setiap element – element layout yang ditambahkan kedalam layout posisinya berada disekitar peta . Kita pindahkan/geser ke \*\* posisi yang kita inginkan.

Custo

o *Drag and drop* skala bar yang akan kita tempatkan.

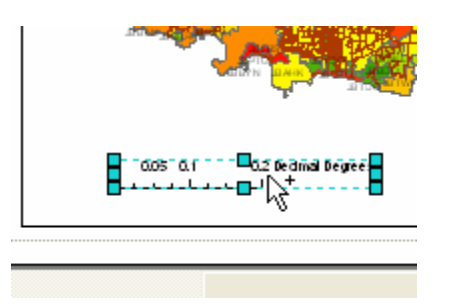

- o Klik kanan element Skala Bar dan klik *properties*.
- o Pada window *Scale Bar Properties*, pilih tab *Scale and Units*.
- o Seting properties skala,
- o Untuk *Division value,* missal Auto.
- o Untuk *Number of divisions*, missal **2**.
- o Untuk *Number of subdivisions*, missal 4.
- o Check kotak *Show one division before zero*.
- o Klik tombol *Apply*.
- o Klik *OK* untuk menutup kotak dialog *Scale Bar Properties*.

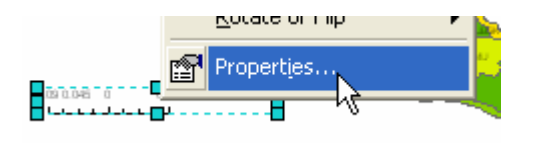

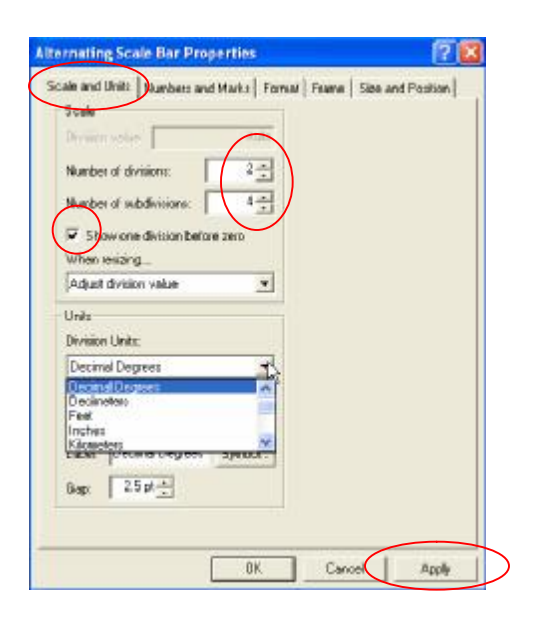

# **Langkah 4 : Menambahkan symbol Arah Utara Peta /** *North Arrow*

*North Arrow* memberitahukan kepada pembaca/pengguna peta mengenai orientasi dari peta.

Kita akan menambahkan symbol *north arrow* kedalam layout peta.

- o Klik *Insert>North Arrow*.
- o Pilih *ESRI North 6*.
- o Klik *OK*.

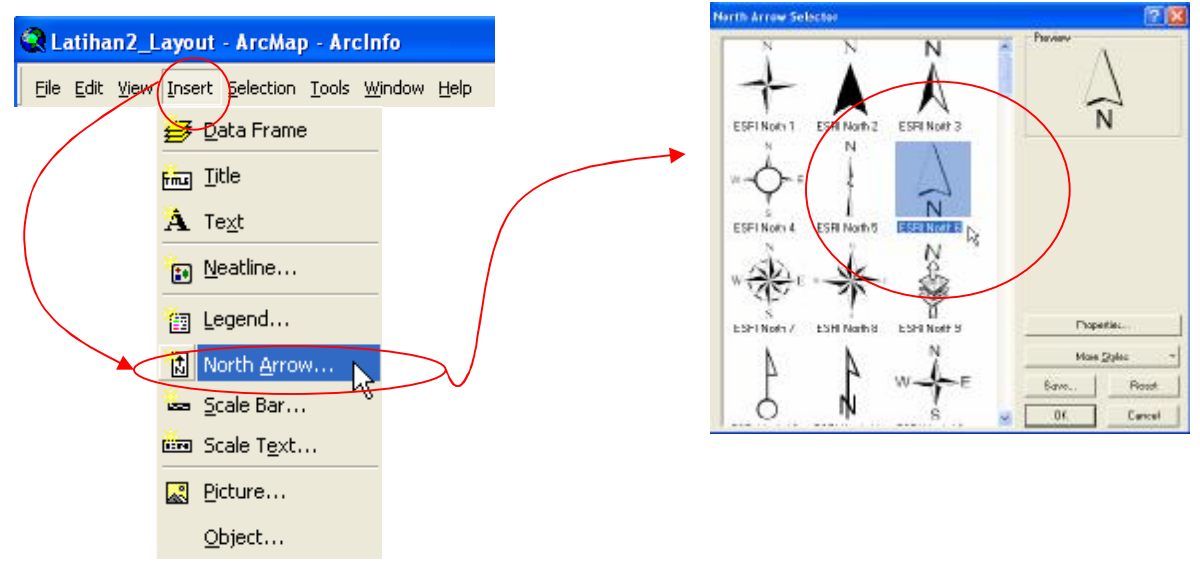

- o Klik kanan *North Arrow*, dan klik *properties*.
- o Pada kotak dialog *North Arrow Properties*, klik tab *North Arrow*.
- o Untuk *Size*, misal masukan **50**
- o Klik tombol *Apply*.
- o Klik *OK*.

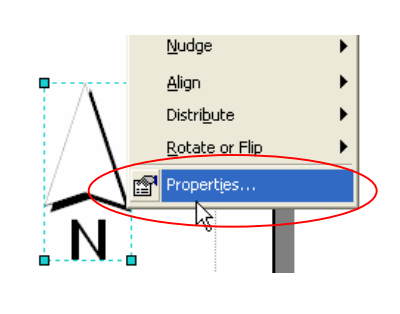

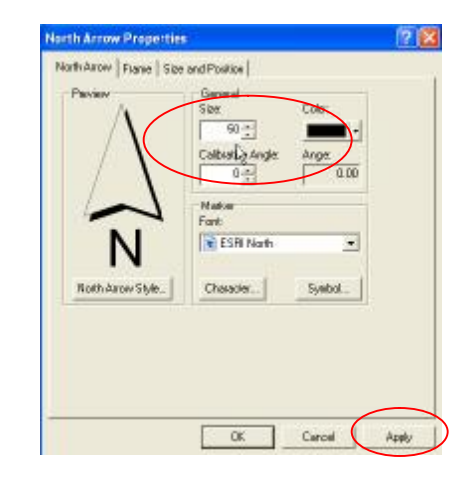

GIS

## **Langkah 5 : Menambahkan Title dan text tambahan lain.**

Kita akan menambahkan judul peta/title kedalam layout peta.

- o Pada toolbar *Draw* , pada bagian bawah ArcMap, seting ukuran font dan jenis nya. Misalkan untuk *font* pilih **36**, dan untuk *type* pilih **Arial**.
- o Klik tombol *New Text*.

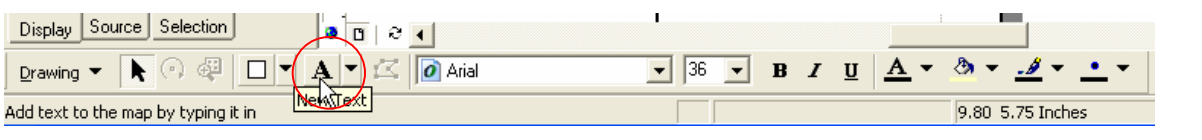

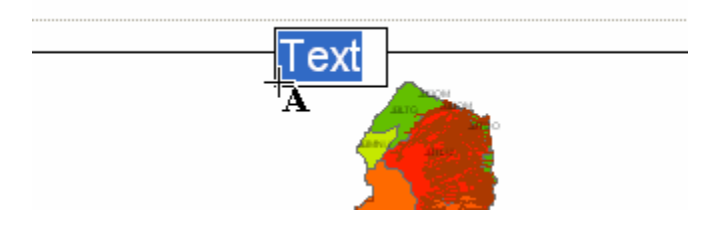

#### **Langkah 6 : Menyimpan dokumen peta dan keluar dari ArcMap.**

Simpan / *Save* dokumen peta yang baru kita kerjakan.

o Klik menu *File>Save.*

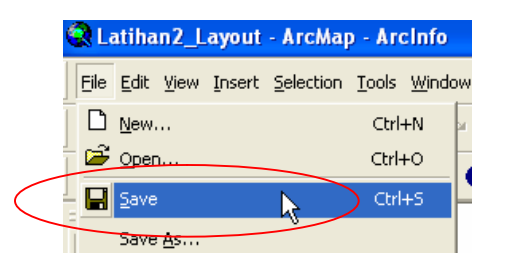

Jika kita tidak akan melanjutkan pekerjaan kita menggunakan ArcMap, keluar dari ArcMap :

o Klik Menu *File>Exit*.

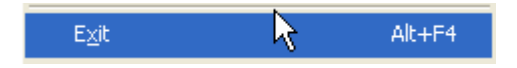